# **Toolmaker**

# <span id="page-0-0"></span>**PTF Informationen directarchiv Vers. 1.70** (Stand: 07.08.18)

Dies Dokument beschreibt Änderungen, die in **directarchiv** Version **1.70** gemacht und als kumulatives Update bereitgestellt wurden.

Die Installation wird von **TIM** (Toolmaker Installation Manager) entweder automatisch zusammen mit der Installation von **directarchiv** Version **1.70** oder durch Erteilen einer Order in TIM ausgeführt.

### **PTF 01**

### **18.02.16 DADIRARC \*SRVPGM**

Die Aufbereitung negativer Werte wurde korrigiert.

### **PTF 02 -V7R1-**

**Achtung:** Korrekturen (PTFs) sind ab sofort nur noch für IBM Release V7R1 oder höher verfügbar.

### **18.10.16 DAIFSMON \*PGM**

Die Fortschreibung des Zählers für die Anzahl verarbeiteter Dateien im IFS-Monitor (Treffer/Hits) wurde korrigiert.

#### **06.01.17 IFS-Verzeichnis /symbols**

Nach der Installation einer neuen Version von WOPiXX wurden Symbole und Icons für die Dokumentarten (PDF, TXT, DOC etc) im Archiv nicht mehr richtig angezeigt. Ursache war das Fehlen eines symbolischen Links im IFS unter /www/dirweb/htdocs. Das Erstellen des symbolischen Links wurde sowohl in der Installationsroutine von WOPiXX als auch im PTF Installationsprogramm von **directarchiv** eingefügt. Bei Bedarf kann der Link so erstellt werden: ADDLNK OBJ('/Toolmaker/DirectWeb/htdocs') NEWLNK('/www/dirweb/htdocs/DirectWeb') LNKTYPE(\*SYMBOLIC)

### **PTF 03 -V7R1-**

#### **06.03.17 IFS-Dateien da\_arcfil und da\_idxq.html**

Für die Zusammenarbeit von **directarchiv** 1.70 mit WOPiXX 2.30 mussten die Dateien **da\_arcfil.html** und **da\_idxq.html** im IFS unter /Toolmaker/DirectArchive/directweb/Templates angepasst werden. Grund: WOPiXX 2.30 basiert auf DHTMLX 5.0, wo sich Schnittstellen gegenüber der alten Version 3.5 geändert haben. Die Installation der Dateien erfolgt nur, wenn sich WOPiXX 2.30 oder höher auf dem System befindet.

### **PTF 04 am 21.07.17 zurückgezogen**

PTF 04 wurde wg. eines Fehlers in Befehl EXPARCDOC durch PTF 05 ersetzt.

### **PTF 05 -V7R1- Basis TIM 2.66**

**Achtung**: Das PTF 05 ersetzt das PTF 04 und setzt TIM in der Version 2.66 oder höher voraus.

#### **07.07.17 IFS-Monitor gesichert wg. Volume voll**

Falls in den für ein Archiv vorbereiteten Volumes zur Speicherung der Dokumente im IFS der Speicherplatz verbraucht wurde, das Volume also voll ist, werden Fehlermeldungen in QSYSOPR und im Joblog ausgegeben.

Im IFS-Monitor wurde der Ablauf jetzt so geändert, dass der Archivierungsvorgang des Dokuments sofort beendet und die Datei nicht gelöscht oder verschoben wird. Da das aktuelle Dokument stehen bleibt, wird es im nächsten Umlauf erneut verarbeitet. Es entsteht ein Loop, wenn der Systemverantwortliche die Fehlermeldungen nicht wahrnimmt und neue Volumes zur Verfügung stellt.

Um die QSYSOPR Warteschlange nicht mit immer derselben Nachricht zu fluten, wird der IFS-Monitor-Job nach 10 Fehlversuchen beendet und eine spezielle Nachricht an QSYSOPR ausgegeben.

### **21.07.17 EXPARCDOC überarbeitet**

Der Befehl EXPARCDOC kann zum Exportieren ausgewählter oder aller Dokumente eines Archivs genutzt werden. Die zugehörigen Indexwerte werden als CSV-Datei ausgegeben. Der Export ist erforderlich, wenn die Daten in ein anderes Archiv überführt werden müssen.

Der Befehl ist durch eine Lizenz mit dem Namen EXP (Export) geschützt. Enthält die Lizenzdatei keinen Eintrag EXP oder ist das Verfalldatum überschritten, tritt nach dem Export von 100 Dokumenten ein Lizenzfehler auf, d.h. 100 Dokumente können je Befehlsaufruf ohne Lizenz exportiert werden. Siehe auch die Lizenzanzeige unter ADDLIBLE DIRARC DSPLICINFO \*FULL

Das zugehörige Programm DAEXPARC wurde korrigiert und erweitert.

#### Beispielanwendung des Befehls:

```
EXPARCDOC ARCHIVE(ARCWOIDT) 
 OBJ('/A/Export/*.*') REPLACE(*YES)
CSVIDXOBJ('/A/Export/ARCWOIDT.csv') CSVREPLACE(*YES)
 CSVCCSID(1252)
```
#### Beschreibung:

Aus dem Archiv ARCWOIDT werden alle Dokumente nach /A/Export ausgegeben, wobei bereits existierende Dateien überschrieben werden (REPLACE \*YES).

Die letzten Zeichen der Pfadangabe **/\*.\*** bei Parameter OBJ wirken so, dass die Datei aus dem Archiv mit dem ursprünglichen (Original-) Namen plus einem Zähler (1) ausgegeben wird

Beispielergebnis: Rechnung\_12345(1).pdf

Folgende Varianten sind möglich:

1 /A/Export/ Ergebnis: **(1).pdf**

2 /A/Export/\*.\* Ergebnis: **originalname(1).pdf**

3 /A/Export/ARCNAM\*.\* Ergebnis: **ARCNAM\_originalname(1).pdf**

4 /A/Export/ARCNAM.\* Ergebnis: **ARCNAM(1).pdf**

5 /A/Export/ARCNAM\* Ergebnis: **ARCNAM\_(1).pdf**

6 /A/Export/ARCNAM Ergebnis: **ARCNAM(1).pdf**

7 /tmp/A5738FP675.eml Ergebnis: **A5738FP675.eml**

Beispiel 7 ist z.B. beim Export eines Einzeldokuments anwendbar.

Bei Parameter **CSVIDXOBJ** muss ein gültiger Pfad mit Dateinamen für die CSV-Datei mit den Indexwerten angegeben werden. Ohne CSV-Datei sind die exportierten Dateien im IFS nicht sinnvoll verwendbar.

Es kommt auch darauf an, den Parameter **CSVCCSID** mit **1252** anzugeben, wenn man die CSV unter Windows lesbar haben will. Soll die CSV-Datei später auf der IBM i verarbeitet werden, wäre z.B. 273 (EBCDIC Deutsch) sinnvoll.

Hier ist ein Beispiel für einen exportierten Archiveintrag der eine Zeile in der CSV-Datei in Anspruch nimmt:

30052698;"/A/Export/Netviewer\_Support\_log(1).txt";"1201";"4711";"1";"0";"20 120702";"test"

Die CSV-Datei kann mit Doppelklick auch in Excel angezeigt werden.

Die Struktur der Sätze in der CSV-Datei entspricht folgendem Muster:

- 1. Interne, eindeutige Dokument-ID des Archivs: 30052698
- 2. Pfad+Name der exportierten Archivdatei: "/A/Export/Netviewer\_Support\_log(1).txt"
- 3. Indexwert des ersten Indexfeldes des Archivs: "1201"
- 4. bis n. Es folgen weitere Indexwerte in der Reihenfolge wie im Archiv definiert (siehe im Browser unter directarchiv, Archive, Rechtsklick auf das Archiv, Auswahl Indizes, Liste mit Namen, Längen und Typ der Indexfelder).

Die Nummerierung "(1)" in jedem Dateinamen (außer dem ersten) ist erforderlich, um doppelte Namen und damit Datenverluste zu vermeiden.

Es wird empfohlen, je Archiv ein eigenes Unterverzeichnis anzulegen. Fehlt das im Parameter angegebene Unterverzeichnis, tritt ein Fehler auf und es wird nichts exportiert.

Wenn man nicht alle Archiveinträge exportieren will, sondern z.B. nur eine bestimmte Belegart, kann man im Befehl EXPARCDOC in den nachfolgend dargestellten Parametern Selektionsdaten eingeben.

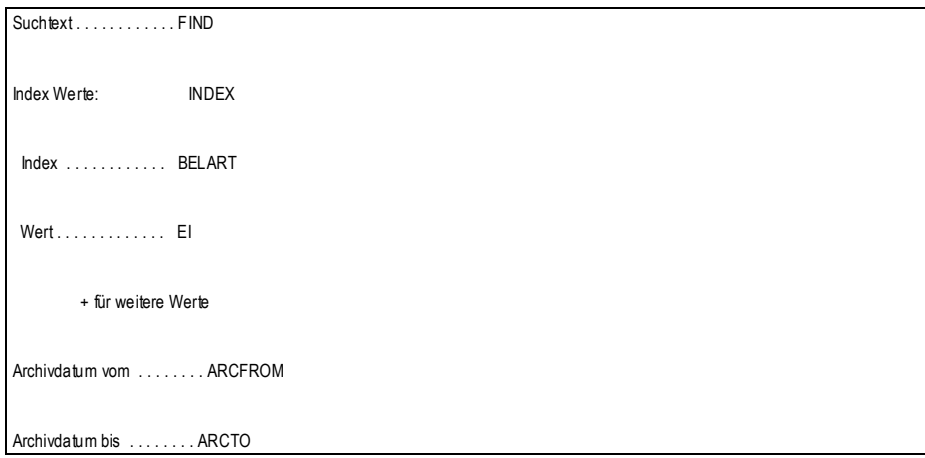

Im Rahmen der Korrekturen und Erweiterungen wurden diverse Programme und Serviceprogramme angepasst. Diese werden mit dem PTF automatisch installiert.

#### **27.07.17 EXPARCDOC geändert**

Beim Exportieren von PDF-Dateien aus **directarchiv** kommt es zu einer Fehlermeldung, wenn das PDF kennwortgeschützt ist. Grund ist, dass die Vorgaben aus den Parametern (Eigenschaften) des jeweiligen Archivs nicht umgesetzt werden können. Dies betrifft z. B. die Mitnahme zusätzlicher Notizen, Schwärzungen bestimmter Bereiche und das Hinterlegen eines Layouts.

Um den Exportvorgang trotzdem nicht scheitern zu lassen, wird das PDF jetzt automatisch mittels einer einfachen Exportfunktion ohne Rücksicht auf die konfigurierten Eigenschaften ins IFS gestellt. Das Joblog enthält dann Hinweise zu jedem Problemfall.

**Hinweis**: Grundsätzlich ist es nicht empfehlenswert, PDF-Dateien mit Schutzfunktionen zu archivieren. Dies widerspricht den Regeln der Langzeit-Archivierung. Wird hingegen das Format **PDF/A** verwendet, so ist das Dokument auch nach Jahren noch mit dem dann aktuellen Adobe Reader anzeigbar. Geschützte PDFs können evtl. mangels Kennwort oder wg. spezieller Eigenschaften (Fonts, Funktionen die nicht PDF/A kompatibel sind) später nicht mehr oder nicht mehr wie das Originaldokument angezeigt werden.

### **PTF 06 -V7R1- Basis TIM 2.66, WOPiXX 2.37**

**Achtung**: Das PTF ab 06 setzt TIM in der Version 2.66 oder höher voraus. Die gemachten Korrekturen wurden durch Änderungen und Erweiterungen in WOPiXX 2.37 erforderlich.

#### **09.07.18 Änderungen an Datei DWWEBUSR**

Die Datei DWWEBUSR in Bibliothek DIRWEB (Produkt WOPiXX ab 2.37) wurde um einige Felder erweitert. Dies zog Anpassungen an den Programmen DASNDEML und DASNDFAX nach sich, da diese auch Zugriffe auf die zentrale Benutzerdatei durchführen müssen. Falls dies PTF nicht installiert ist, tritt CPF4131 Level Check Fehler auf. Es reicht nicht aus, den Parameter LVLCHK auf \*NO zu setzen.

## **PTF 07 -V7R1- Basis TIM 2.66, WOPiXX 2.37**

**Achtung**: Das PTF ab 06 setzt TIM in der Version 2.66 oder höher voraus. Die in **directarchiv** gemachten Korrekturen wurden durch Änderungen und Erweiterungen in WOPiXX 2.37 erforderlich.

### **07.08.18 Fehler in manueller Indexierung**

Nach Installation von WOPiXX 2.37 auf einem System mit **directarchiv** 1.70 zeigten sich bei der Nutzung der manuellen Indexierung nur noch leere Fenster. Die vorhandenen Dokumente in der jeweiligen Warteschlange wurden in der Übersicht unter **directarchiv**, Indexierung, zwar mit Anzahl erkannt, aber nicht zur Bearbeitung verfügbar gemacht. Ursache war ein schon lange bestehender Fehler in der zentralen SQL-Anweisung für die Indexierung, der erst nach den Erweiterungen für WOPiXX 2.37 Auswirkungen zeigte. Das Programm DAIDXDOC wurde korrigiert. Falls es nach der Installation des PTFs nicht sofort funktioniert, muss der Browser Cache gelöscht und die Anmeldung der Browser Sitzung erneuert werden. Ggf. muss auch die Instanz DIRWEB mit ENDDIRWEB und STRDIRWEB neu gestartet werden. Zwischen END und STR bitte ca. 1 Minute warten.

## **Letztes kumulatives PTF installieren**

Hier einige Hinweise, wie Sie eine neue TIM Version und das aktuelle PTF-Paket installieren können.

**Bitte sicherstellen, dass der IBM Release Stand V7R1 oder höher ist.**

- 1. GO TIM
- 2. Punkt 27 Subsystem TIM beenden
- 3. Punkt 21 Download Toolmaker Infodateien
- 4. Es wird jetzt, wenn möglich, eine neuere TIM Version installiert und der aktuelle Job abgemeldet
- 5. Wieder neu anmelden und ca. 7 Minuten abwarten bevor mit GO TIM weitere Prüfungen durchgeführt werden (DSPMSG QSYSOPR zeigt Hinweise zu dem Install.-Vorgang von TIM an)
- -------- warten bis die neue TIM Version fertig installiert ist, dann erst 6. GO TIM
- 7. Punkt 1 Status TIM anzeigen. Mit Taste F11=Order und INSTALL\_PTF das Produkt DIRARC auswählen
- 8. Im nächsten Bild das PTF DIRARC auswählen
- 9. Dann mit 3 die sofortige Installation auswählen
- 10. Die TIM Statusanzeige verlassen und im Menü den Punkt 26. Subsystem TIM starten aufrufen

Die Installation des PTF Pakets sollte incl. Download der Dateien kaum mehr als 10 Minuten dauern. In Menüpunkt 1 können Sie den Verlauf der Installation verfolgen. Taste F10 zeigt ggf. Hinweise und Tipps an.

Sollte aus der IBM i Umgebung heraus keine FTP-Verbindung zum Toolmaker Server möglich sein, können Sie das PTF vom PC aus mit diesem Link installieren:

http://www.toolmaker.de/download/temp/tmstim/PTF\_DIRARC\_017007.SAV